## **agrandissement et réduction**

**1. Touchez ZOOM** sur l'écran tactile.

- **2. Utilisez les nombres ou les flèches du menu contextuel pour sélectionner le taux souhaité.**
- **3. Placez le document d'origine dans le bac d'alimentation automatique inversé ou sur la vitre de numérisation.**
- **4. Appuyez sur Démarrage.**

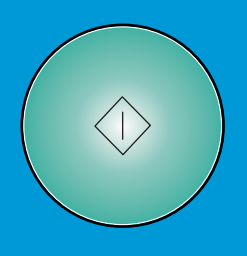

- **1. Sur l'écran tactile, sélectionnez une des options suivantes :**
- **1 ▶ 2** si le document d'origine est imprimé **sur un côté.**
- **si le document d'origine est imprimé 2 2 sur deux côtés.**
- **2. Touchez OPTIONS.**
- **3. Sélectionnez l'option d'agrafage appropriée.**
- **4. Touchez OK.**
- **5. Touchez ORIGINAUX.**
- **6. Sélectionnez l'orientation appropriée de l'original.**
- **7. Touchez OK.**
- **8. Sélectionnez le nombre de copies.**
- **9. Placez le document d'origine dans le RADF (bac d'alimentation automatique inversée).**
- **10. Appuyez sur Démarrage.**

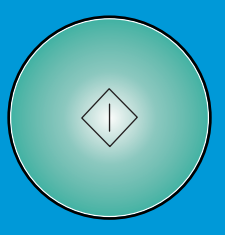

## **réalisation d'une copie avec des originaux mixtes**

- **1. Placez le document d'origine face vers le haut et dans l'ordre, dans le RADF (bac d'alimentation automatique inversée), en l'alignant sur l'angle arrière gauche du bac.**
- **2. Réglez les guides du papier selon les pages les plus grandes du document d'origine.**
- **3. Touchez ORIGINAUX sur l'écran principal.**
- **4. . Sous ORIG SPECIAL, touchez ORIGINAL MIXTE**
	-
- **6. Sur l'écran tactile, sélectionnez une des options suivantes :** Sous PAPIER, touchez AUTO pour copier chaque format **d'origine sur un format de copie correspondant. Sous ECHELLE, touchez AUTO** pour copier tous **les originaux sur le même format de papier, selon un taux sélectionné automatiquement.**
- **7. . Appuyez sur Démarrage**

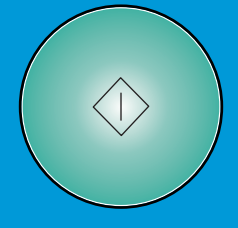

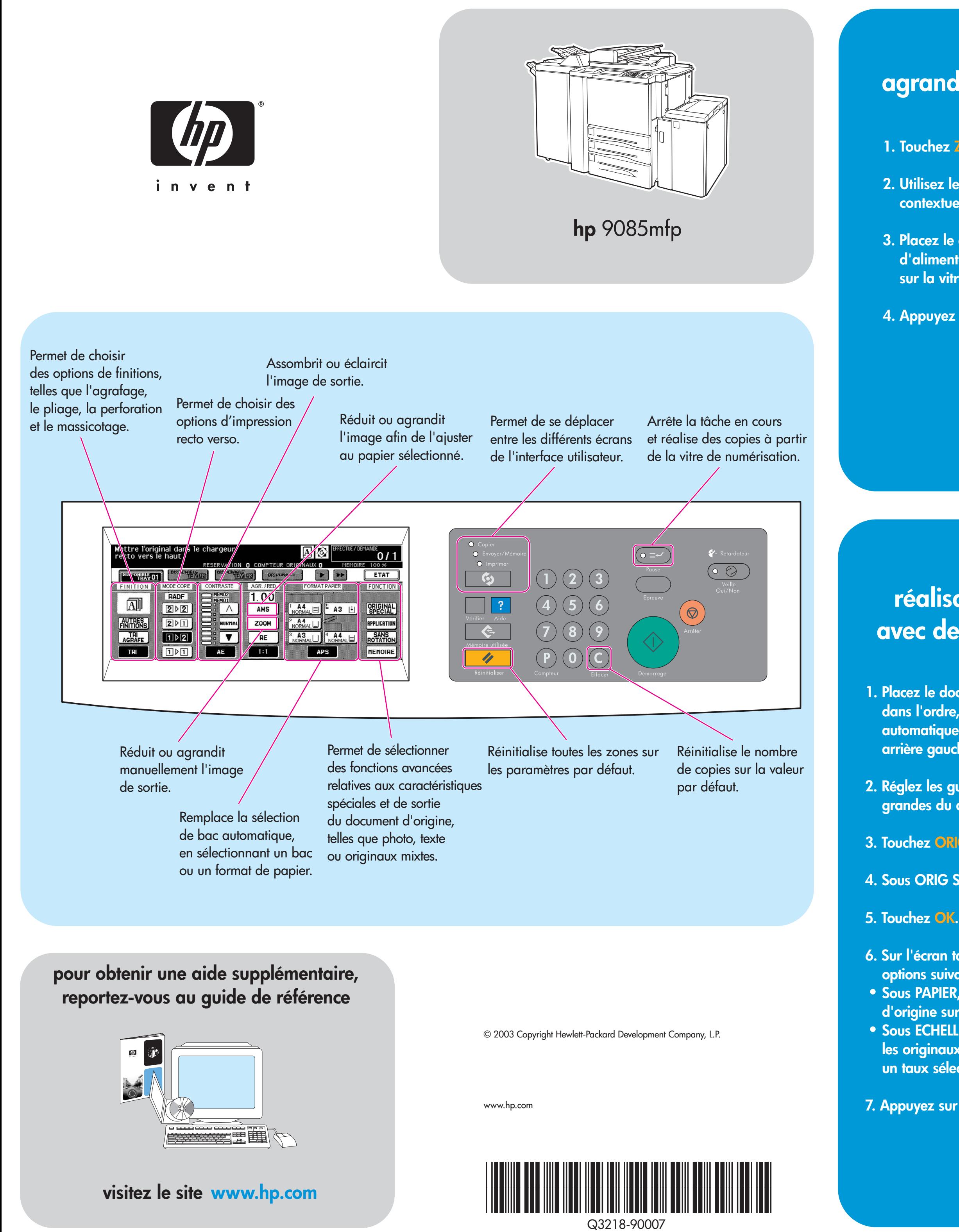

## **réalisation d'une copie recto verso agrafée**